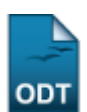

## **Cadastrar Membro da Comissão**

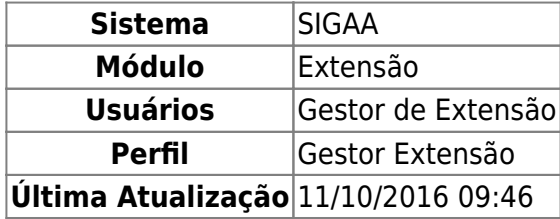

Esta operação tem como finalidade possibilitar que o gestor cadastre um membro da comissão de avaliação pertencente ao Comitê de Extensão. Além disso, será possível cadastrá-lo como membro participativo de um colegiado. Assim, o membro cadastrado poderá avaliar as ações de extensão disponíveis no sistema, conforme a submissão das propostas pelo gestor.

Para utilizar esta funcionalidade, acesse o SIGAA → Módulos → Extensão → Comitê de Extensão → Membros do Comitê → Cadastrar Membro da Comissão.

O sistema exibirá a tela que permite Atribuir um Membro da Comissão.

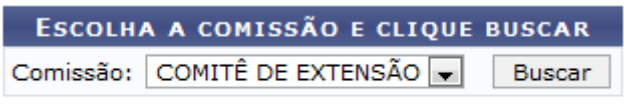

Nenhum resultado foi encontrado.

Para realizar o cadastro de um membro da comissão, o usuário deverá informar os seguintes parâmetros:

- Servidor: Informe o número da matrícula SIAPE ou o nome do servidor. Ao informar as primeiras letras, o sistema irá gerar uma lista de resultados, onde o usuário deverá selecionar o servidor desejado;
- Comissão: Selecione a comissão de avaliação a qual o servidor será cadastrado como membro;
- Início do Mandato: Informe o início do mandato do servidor como membro da comissão;
- Final do Mandato: Informe o término do mandato do servidor como membro da comissão cadastrada;
- Também Desejo Cadastrar Participação em Colegiado: Selecione este item, caso queira cadastrar a participação do servidor em um colegiado.

Nos campos Início do Mandato e Final do Mandato, o usuário poderá informar a data ou selecioná-la no calendário virtual, ao clicar no ícone [.](https://docs.info.ufrn.br/lib/exe/detail.php?id=suporte%3Amanuais%3Asigaa%3Aextensao%3Acomite_de_extensao%3Amembros_do_comite%3Acadastrar_membro_da_comissao&media=suporte:manuais:sigaa:extensao:comite_de_extensao:membros_do_comite:icone_calen.png)..

Caso desista da operação, clique em *Cancelar* e confirme na caixa de diálogo que será gerada posteriormente. Esta função será válida sempre que estiver presente.

Exemplificaremos ao informar o Servidor Nome do Servidor, Comissão Comitê de Extensão, Início do Mandato 01/07/2011, Final do Mandato 31/12/2011 e o item Também Desejo Cadastrar Participação em Colegiado selecionado.

Para concluir o cadastro do membro, clique em *Cadastrar*.

Logo, será exibida uma mensagem de sucesso sobre o cadastro realizado seguida pela tela que permite a busca por membros da comissão.

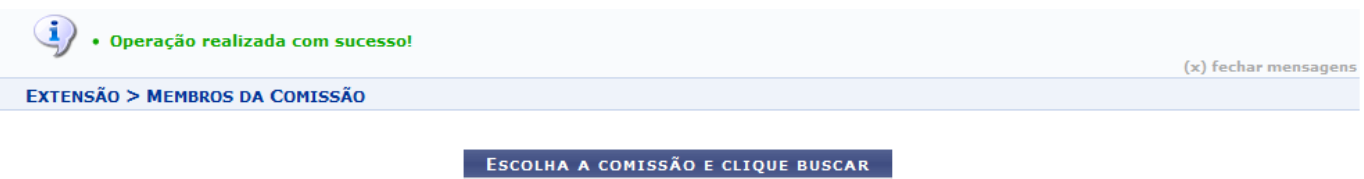

Comissão: COMITÊ DE EXTENSÃO v Buscar Nenhum resultado foi encontrado.

Nesta tela, o usuário poderá realizar a consulta dos membros da extensão. Para mais informações sobre essa operação, consulte Alterar/Remover Membro da Comissão listado nos Manuais Relacionados presentes ao final deste manual.

De volta à tela de cadastro do membro, caso o usuário tenha optado por selecionar o item Também Desejo Cadastrar Participação em Colegiado, será exibida a tela que permite o Cadastro de Participação em Comissão.

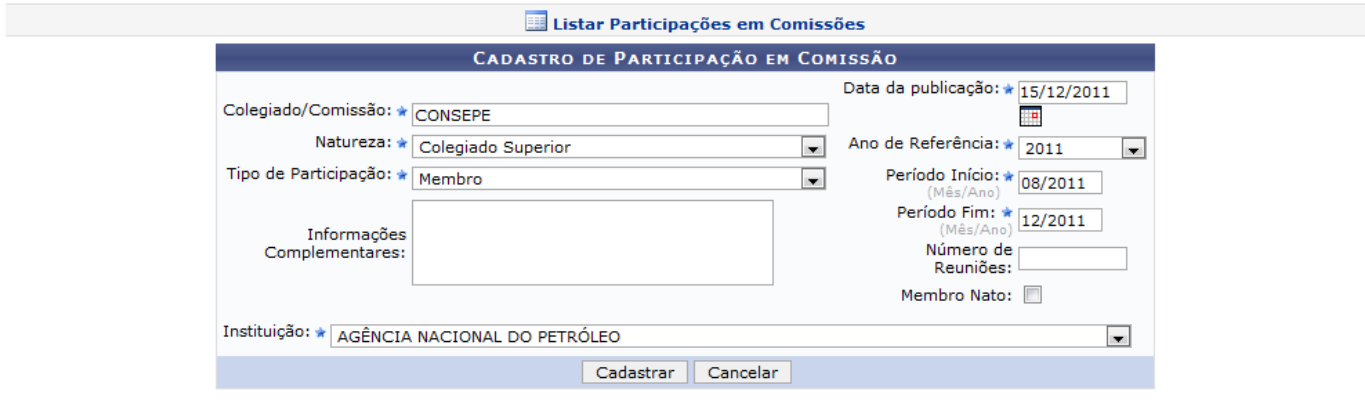

\* Campos de preenchimento obrigatório.

Nesta tela, o usuário poderá realizar o cadastro do servidor como participante em uma comissão ou colegiado bem como consultar as participações já cadastradas no sistema.

O usuário deverá informar os seguintes parâmetros para registrar uma participação do servidor:

- Colegiado/Comissão: Informe o nome da comissão ou colegiado cujo servidor será participante;
- Natureza: Refere-se a função exercida durante sua participação;
- Tipo de Participação: Selecione o tipo de participação cadastrada, optando entre Presidente ou Membro;
- Informações Complementares: Se desejar, descreva informações complementares ao cadastro;
- Instituição: Informe a Instituição associada à participação do servidor;
- Data da Publicação: Forneça a data de publicação ou selecione-a no calendário virtual, ao clicar no ícone  $\mathbb{H}$ :
- Ano de Referência: Informe o ano de referência da comissão de avaliação;
- Período Início: Forneça o mês e o ano referentes ao início da participação;
- Período Fim: Forneça o mês e o ano relacionados ao término da participação do servidor na comissão;
- Número de Reuniões: Caso queira, informe o número de reuniões necessárias;
- Membro Nato: Selecione este item, caso o servidor seja membro nato do colegiado/comissão.

Exemplificamos ao informar os seguintes critérios:

- Colegiado/Comissão: CONSEPE;
- Natureza: Colegiado Superior;
- Tipo de Participação: Membro;
- · Instituição: Agência Nacional do Petróleo;
- Data da Publicação: 15/12/2011;
- Ano de Referência: 2011;
- Período Início: 08/2011;
- Período Fim: 12/2011.

Após informar os dados necessários, clique em *Cadastrar*.

Em seguida, uma mensagem de sucesso será exibida no sistema confirmando o cadastramento dos dados.

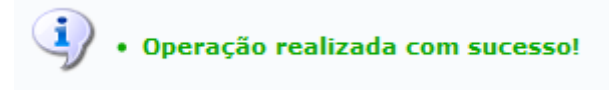

Caso o usuário clique no link **e Listar Participações em Comissões** presente no Cadastro de Participação de Comissão, será possível visualizar a Lista de Participação em Comissão de Colegiado com os dados gerais das participações cadastradas.

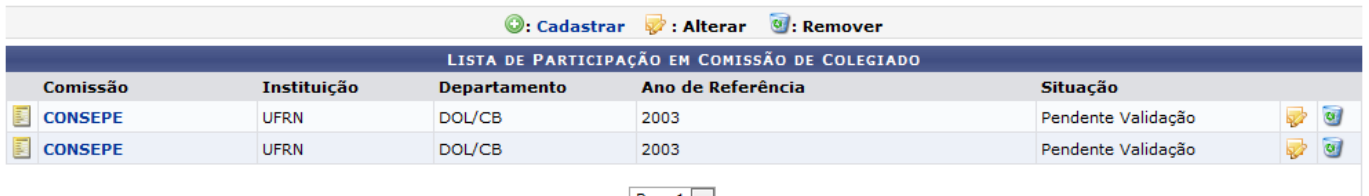

 $\frac{|\text{ Pag. 1}|}{2 \text{ Registro(s) Encontrado(s)}}$ 

Durantea consulta, o usuário poderá cadastrar novas participações, ao clicar em <sup>@</sup> Cadastrar Então, será exibida a tela que permite o Cadastro de Participação em Comissão, como já apresentado neste manual.

Será possível visualizar os dados detalhados de uma comissão registrada, ao clicar no seu link correspondente.

Exemplificaremosao clicar no link **CONSEPE**.

Desta forma, será exibida os detalhes sobre a Participação em Colegiado e Comissões do servidor consultado.

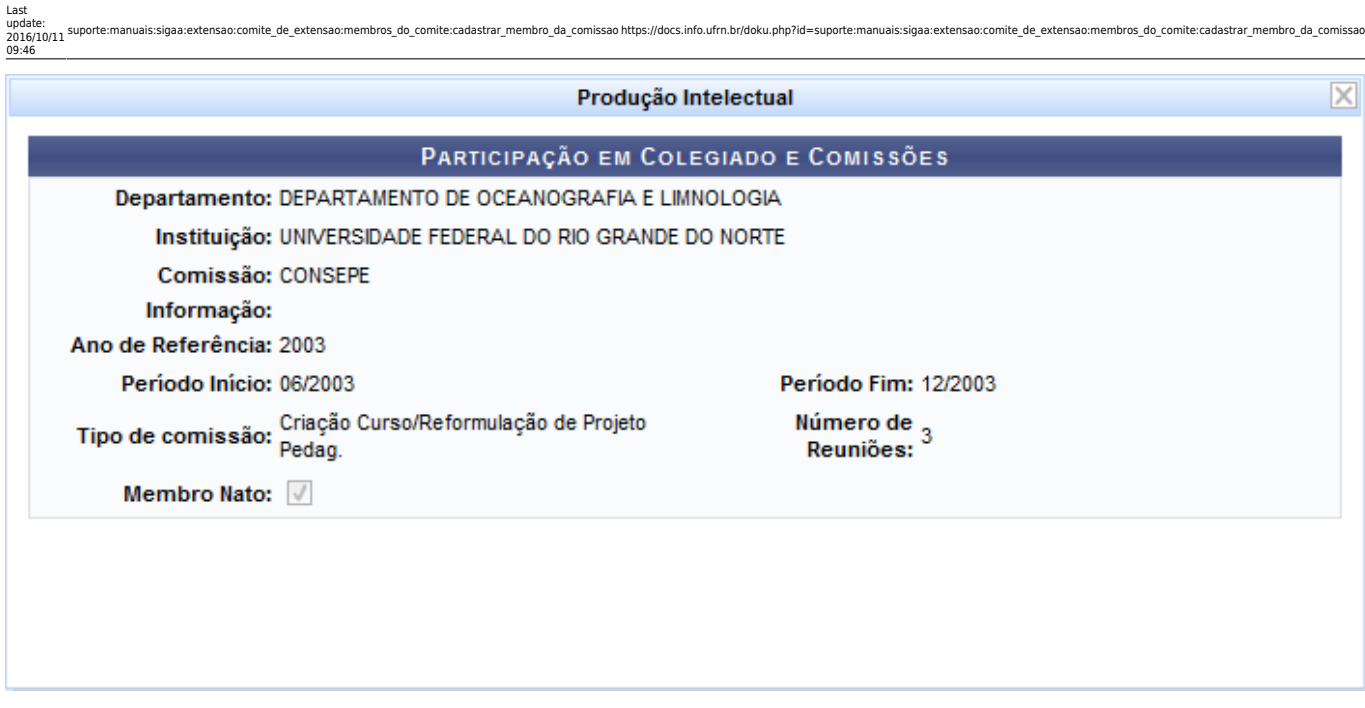

Apósconsultar os dados desejados, para encerrar a visualização, clique em  $\boxtimes$ .

Caso queira alterar os dados cadastrais de uma participação, clique no link  $\mathbb Z$ [.](https://docs.info.ufrn.br/lib/exe/detail.php?id=suporte%3Amanuais%3Asigaa%3Aextensao%3Acomite_de_extensao%3Amembros_do_comite%3Acadastrar_membro_da_comissao&media=suporte:manuais:sigaa:extensao:comite_de_extensao:membros_do_comite:icone_alterar.png) Em seguida, serão exibidos os dados disponíveis para alteração conforme o critério do gestor.

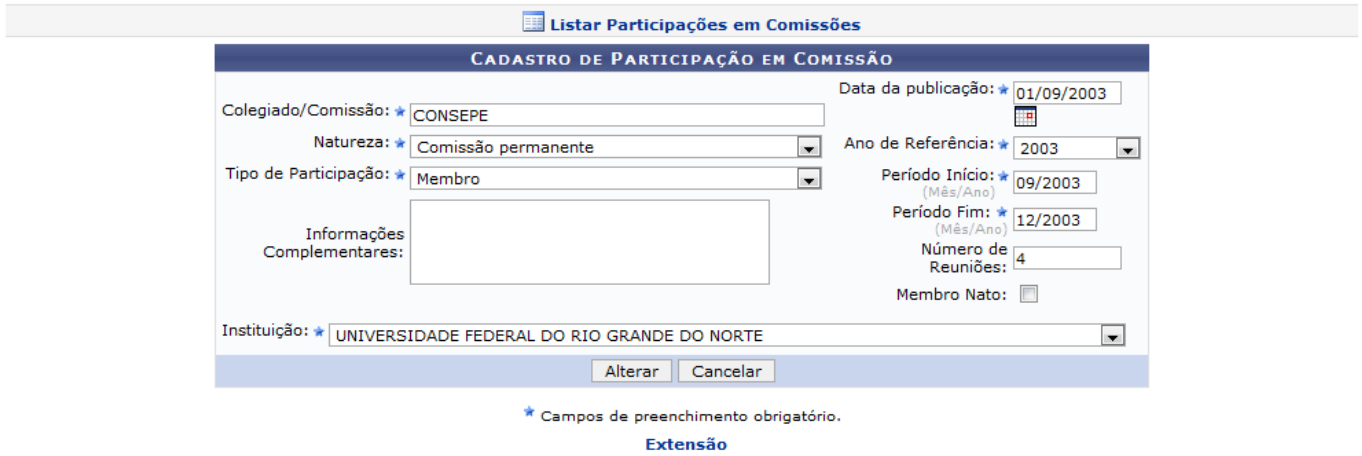

Se desejar retornar ao menu principal do módulo Extensão, clique no link Extensão.

Em relação à modificação dos dados cadastrais da participação em comissão, utilizaremos como exemplo os seguintes parâmetros informados:

- Colegiado/Comissão: CONSEPE;
- Natureza: Comissão Permanente;
- Tipo de Participação: Membro;
- Instituição: Universidade Federal do Rio Grande do Norte;
- Data da Publicação: 01/09/2003;
- Ano de Referência: 2003;
- Período Início: 09/2003;
- Período Fim: 12/2003;
- Número de Reuniões: 4.

Após realizar as alterações necessárias, clique em *Alterar*.

E uma mensagem de sucesso será exibida na tela confirmando a atualização dos dados.

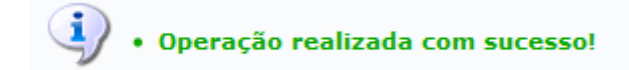

O sistema possibilitará ainda que o usuário remova uma participação cadastrada. Para isso, será necessário clicar no ícone [.](https://docs.info.ufrn.br/lib/exe/detail.php?id=suporte%3Amanuais%3Asigaa%3Aextensao%3Acomite_de_extensao%3Amembros_do_comite%3Acadastrar_membro_da_comissao&media=suporte:manuais:sigaa:extensao:comite_de_extensao:membros_do_comite:icone_lixeira.png) Logo, será exibida uma caixa de diálogo sobre a remoção do cadastro.

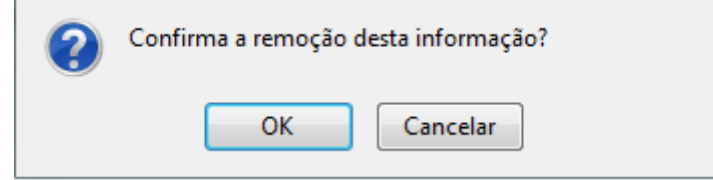

Clique em *OK* para confirmar a exclusão e uma mensagem de sucesso será exibida sobre a ação.

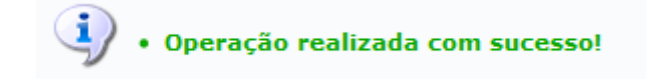

## **Bom Trabalho!**

## **Manuais Relacionados**

- [Alterar/Remover Membro da Comissão](https://docs.info.ufrn.br/doku.php?id=suporte:manuais:sigaa:extensao:comite_de_extensao:membros_do_comite:alterar_remover_membro_da_comissao)
- [<< Voltar Manuais do SIGAA](https://docs.info.ufrn.br/doku.php?id=suporte:manuais:sigaa:extensao:lista)

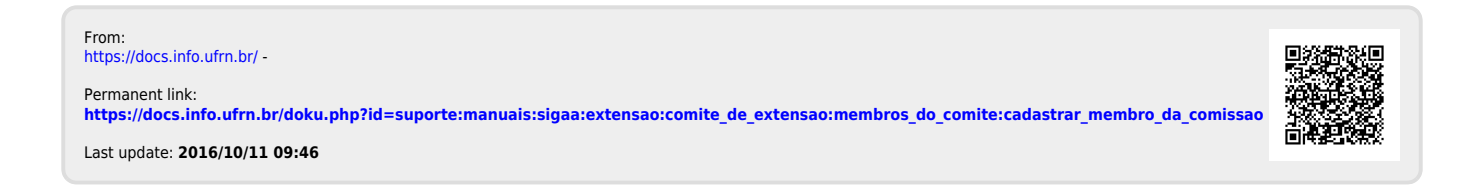